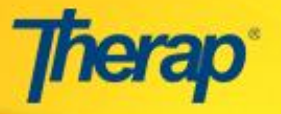

## **INDIVIDUAL SUPPORT PLAN – OVERVIEW OF THE PERSON CENTERED PLANNING (PCP) PROCESS IN THERAP**

Therap's Individual Support Plan (ISP) allows you to collaboratively develop a person centered plan of delivering services and supports to individuals. The ISP in tandem with the Personal Focus Worksheet (PFW) and ISP Agenda can be used to design supports and activities for the individual and record decisions that are made among the team members in the planning process.

The following workflow diagram describes how the Person Centered Planning process works in Therap.

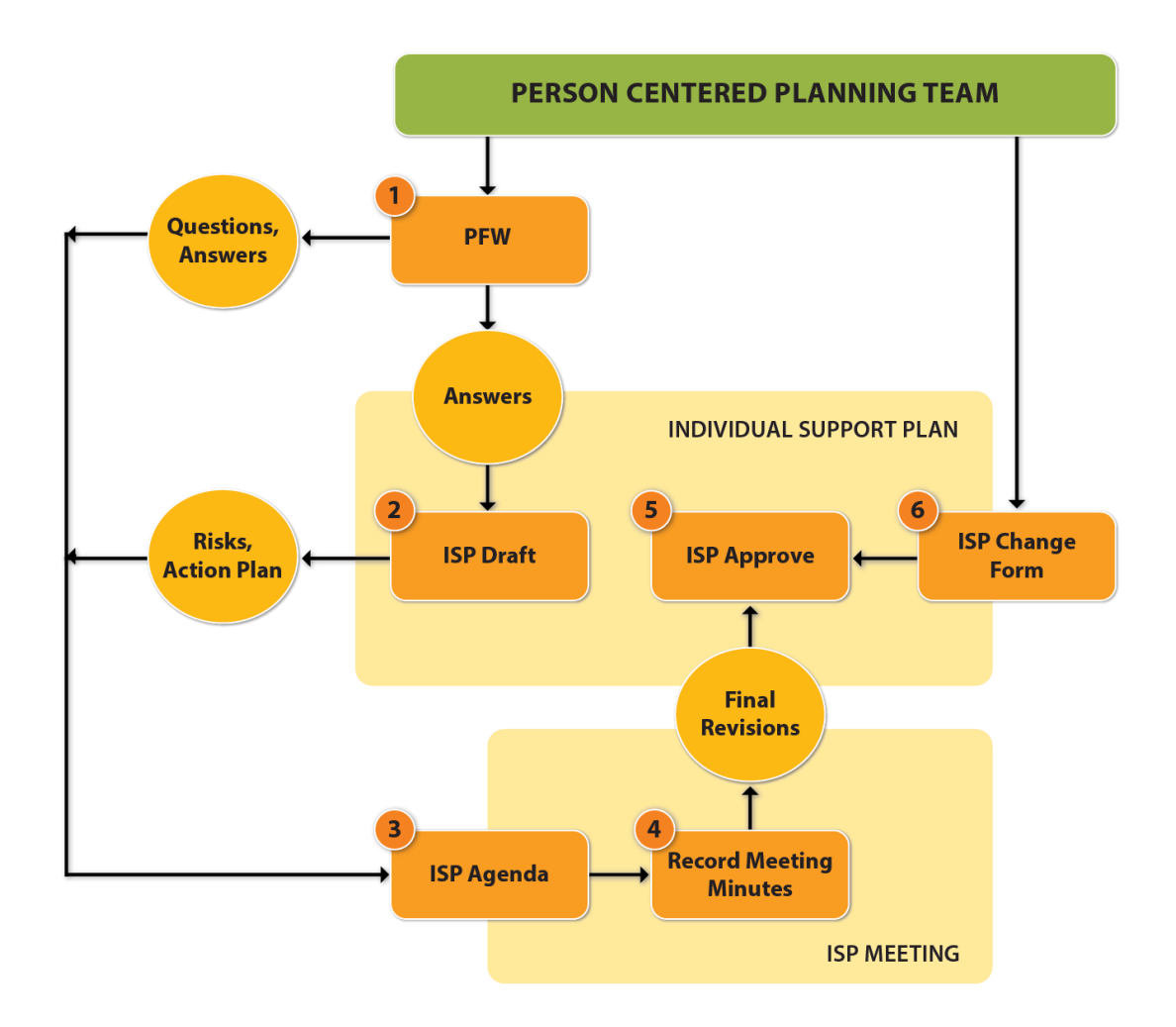

## **Individual Support Plan**

The Individual Support Plan (ISP) provides an enhanced workflow for planning and documenting Individuals' supports. With the ISP, user can record an individual's personal details including Risks and Professional Services, Action Plan, Discussion Records, and Service Supports.

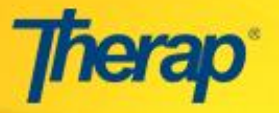

1. Click on the **Individual** tab from your dashboard. In the **Individual Support Plan** module, Click on the **New** link of the **Individual Support Plan** section to get started with creating the ISP.

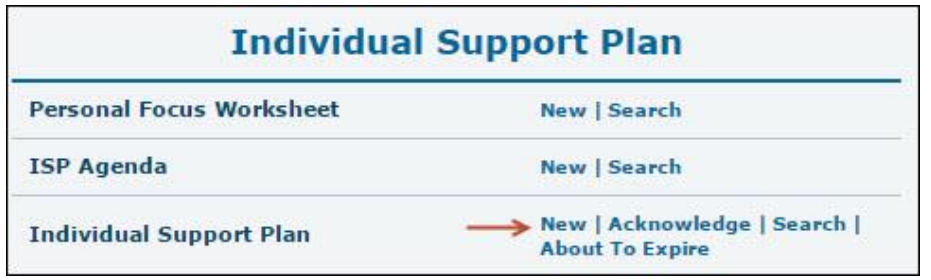

It will then load the **Individual** List page. On the Individual List page, click on the Last Name under the **Last Name** column to create ISP for the particular Individual.

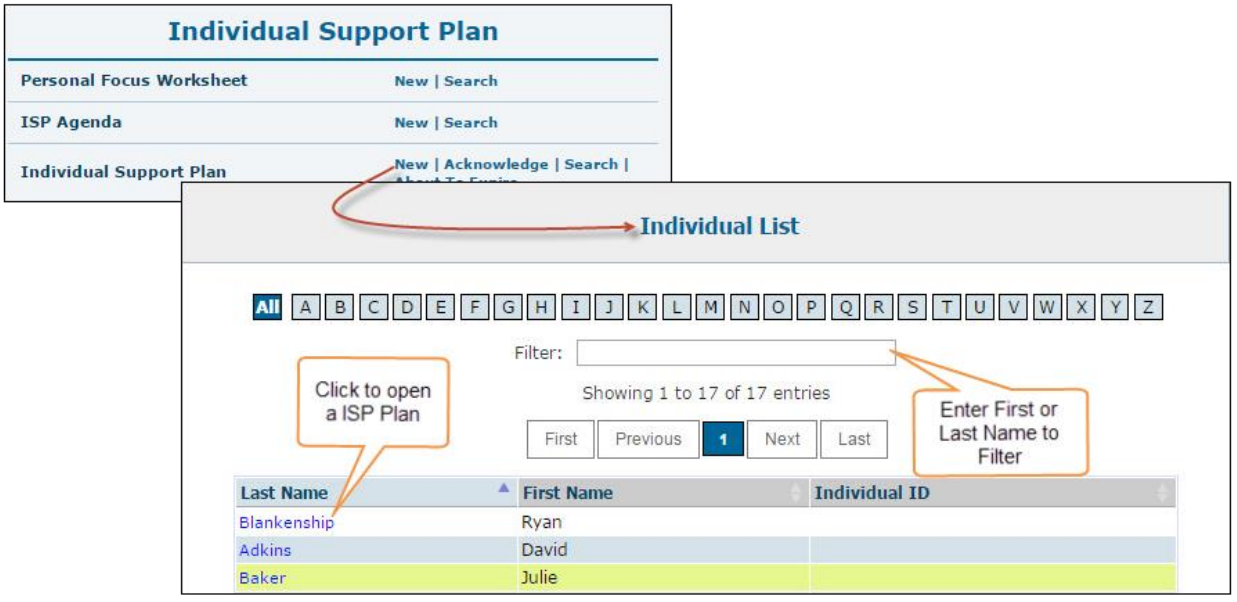

2. You will be directed to the Individual Support Plan for that Individual. The status of the ISP will set to **New** as it is a complete new ISP for that individual. On the ISP, the **Individual Name**, **ID Number** and **Date of Birth** are auto-populated from the Individual Data Form (IDF) of that Individual.

Choose if the individual has a legal Representative/Guardian by selecting Yes/No. If you choose Yes, then do not forget to mention the name in the 'Name' field that is right beside it. Enter the **ISP Meeting Date, ISP Start Date** and **ISP End Date**.

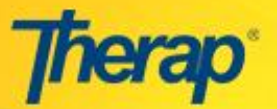

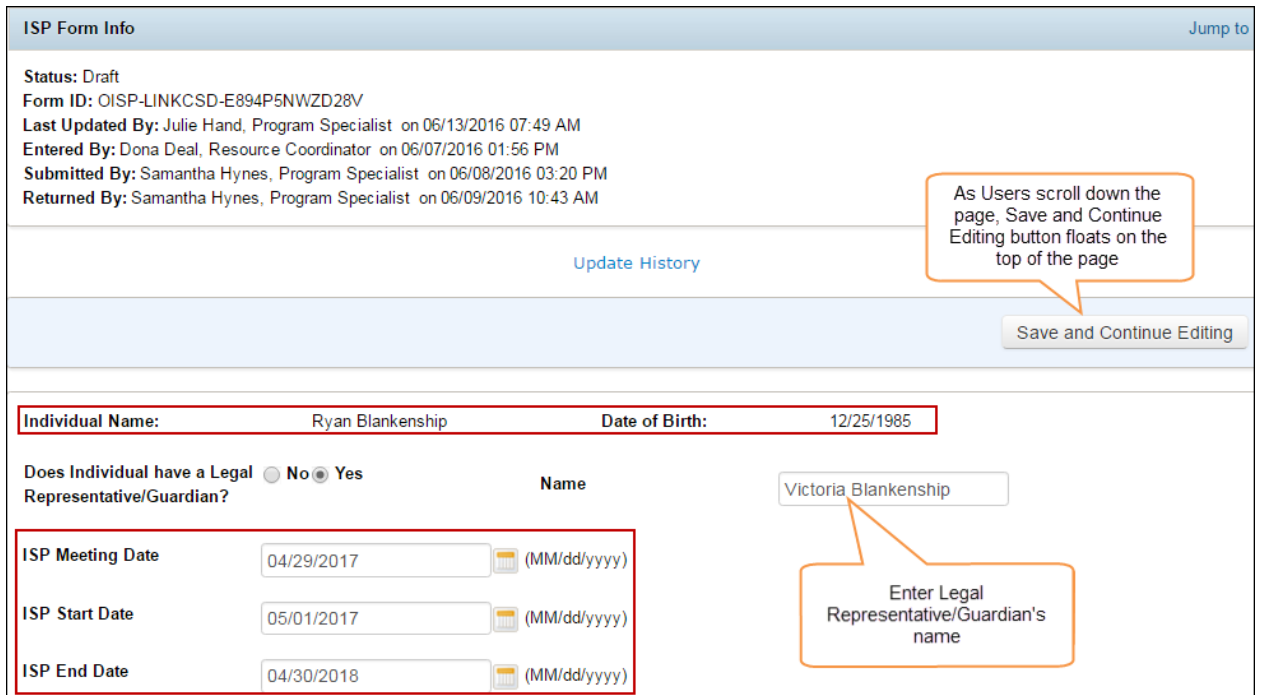

3. In the '**What is most important to the Individual?'** text area, you can import the answer from the PFW of the Individual, specifically the answer to the '**What is most important to this person from his/her perspective?'** question.

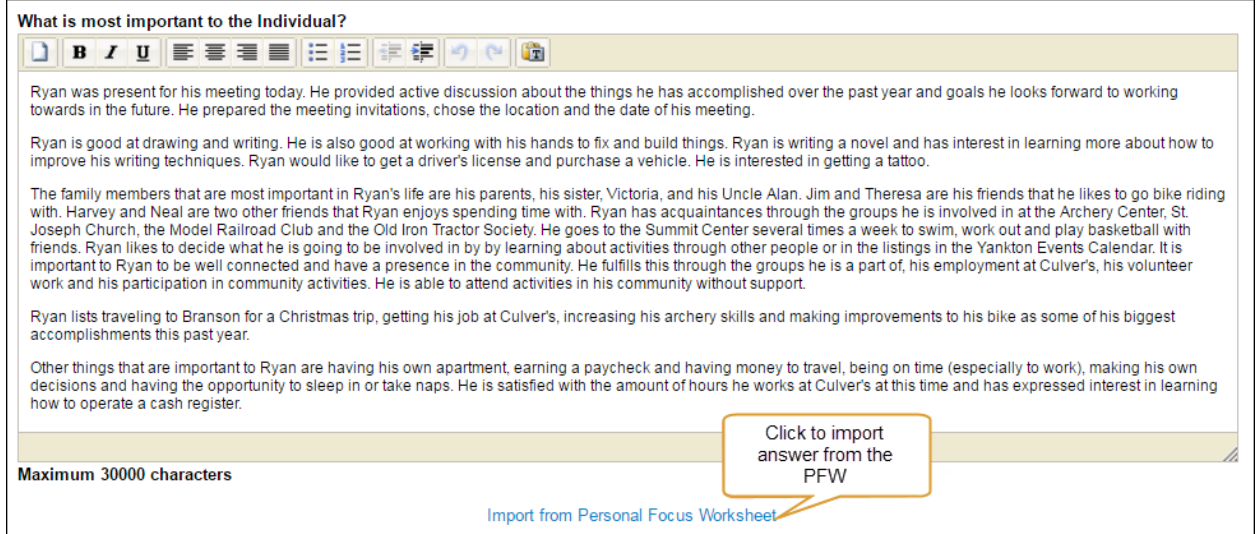

4. On the **Risk** section, you may add risks by clicking on the **Add Risk** link. Here you can add the Risk Type from the Drop-down list which offers a huge numbers of Risk types. You can also attach associated risk documents that you may have prepared as part of the PCP process.

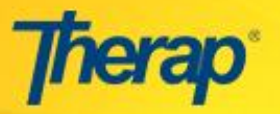

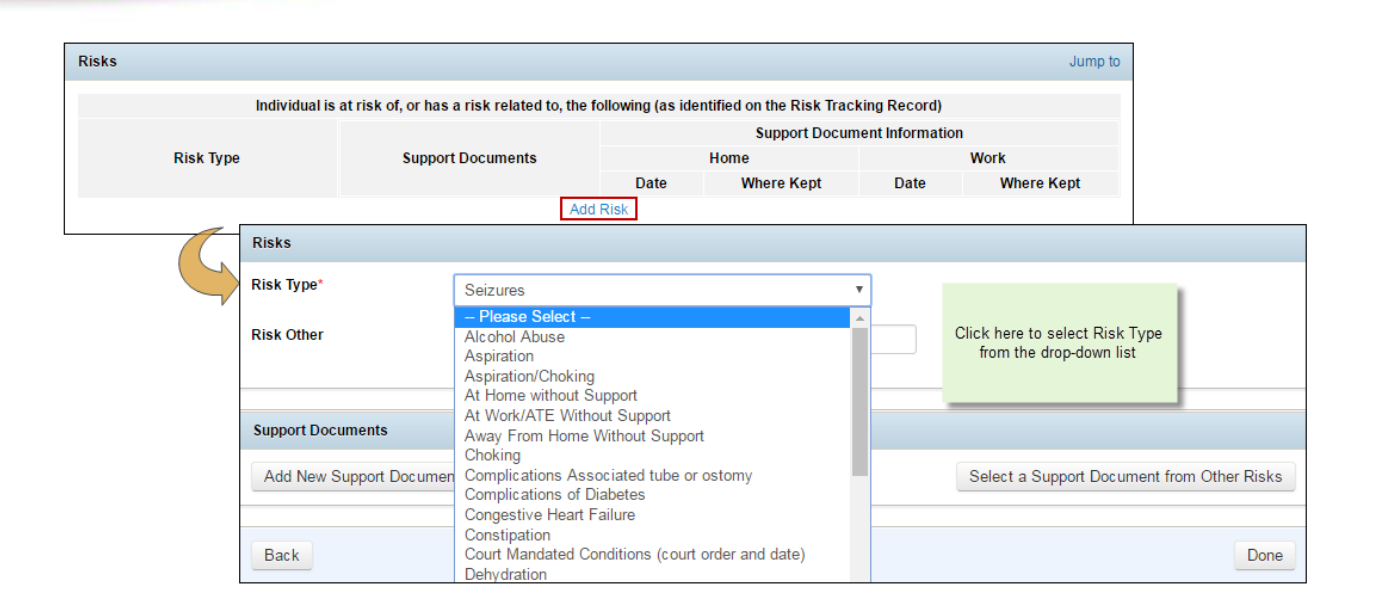

5. On the **Professional Services Individual Uses/Needs** section, add key professional contacts for the individual by clicking on the **Add Professional Services**.

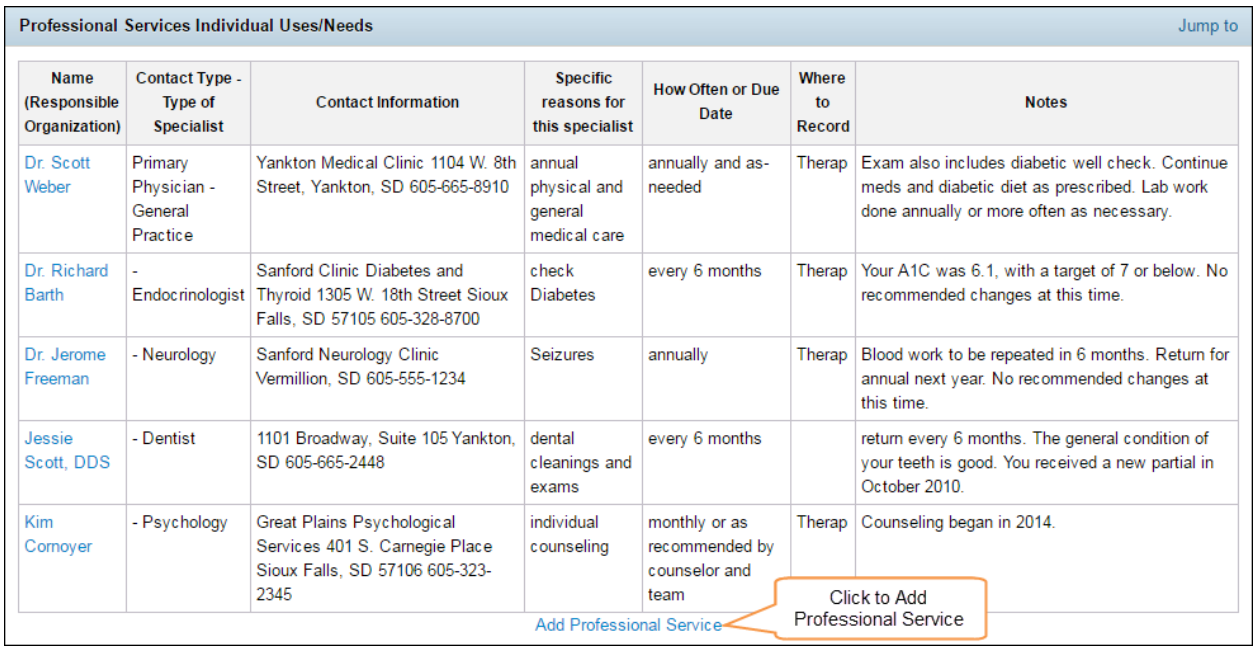

or, You can also fill up the information fields.

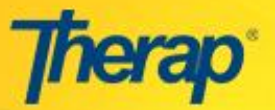

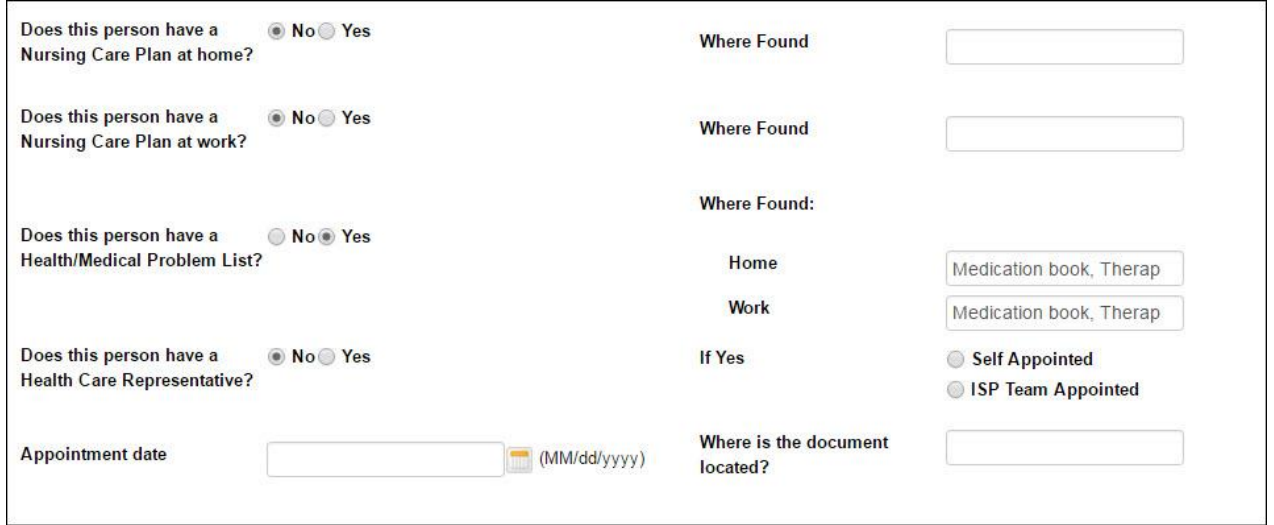

6. The **Action Plan** section in the Individual Support Plan is next. Here all the actions which need to be implemented can be included. Click on the **Add Action Plan** link in order to add action plans.

 If the check-box for **Action Plan for Employment/ ATE Services** is selected then a list of options will appear under **Reason for Planning**. Please select an option from the list that appears. Enter **Desired Outcomes** and **Issues** into the respective areas that are available.

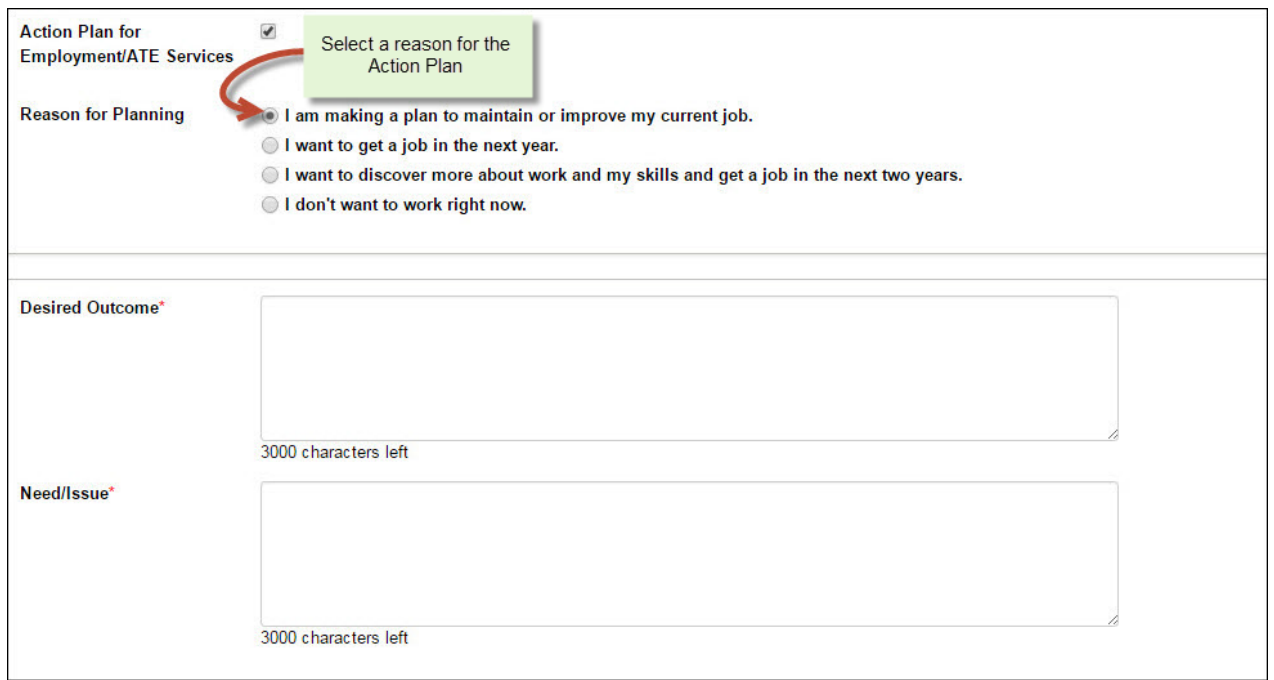

Click on the **Add New Action Step** link in order to add action steps

© Therap Services, LLC, 2003 – 2016. All Rights Reserved. Last Updated: June 2016

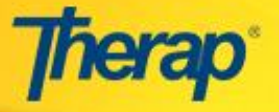

- Click on the **Add Outcome Measure** link to select tags for outcome measures
- Click **on Link ISP Program** to add any existing ISP Programs
- Click on the 'Done' button at the bottom once you have entered all the necessary information

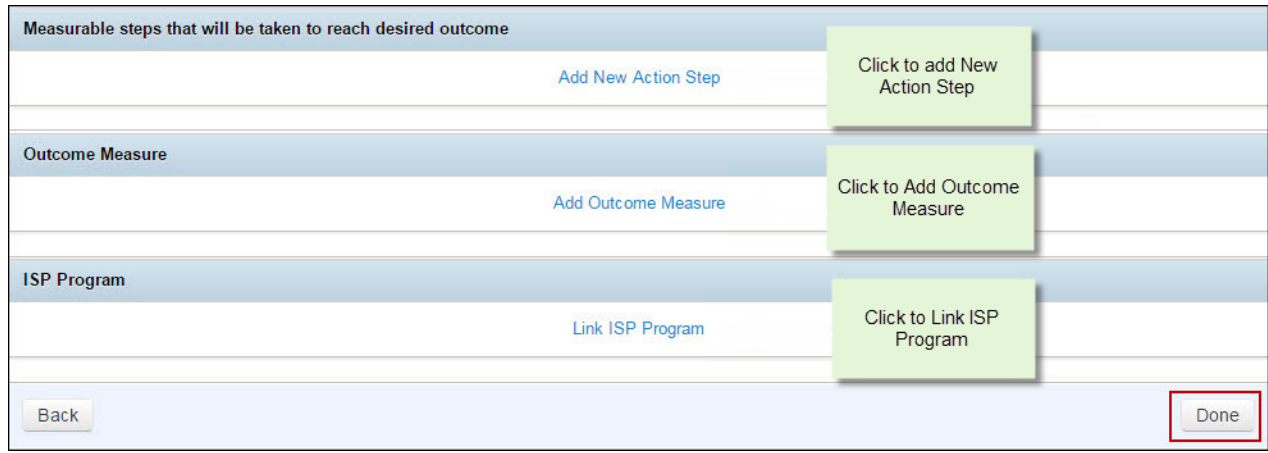

7. The Discussion records section will assist in the documentation of the information after any discussion regarding the existing Individual's Support Plan among the PCP team members. Click on the **Add Discussion Record** link in order to enter any discussions in progress and decisions taken.

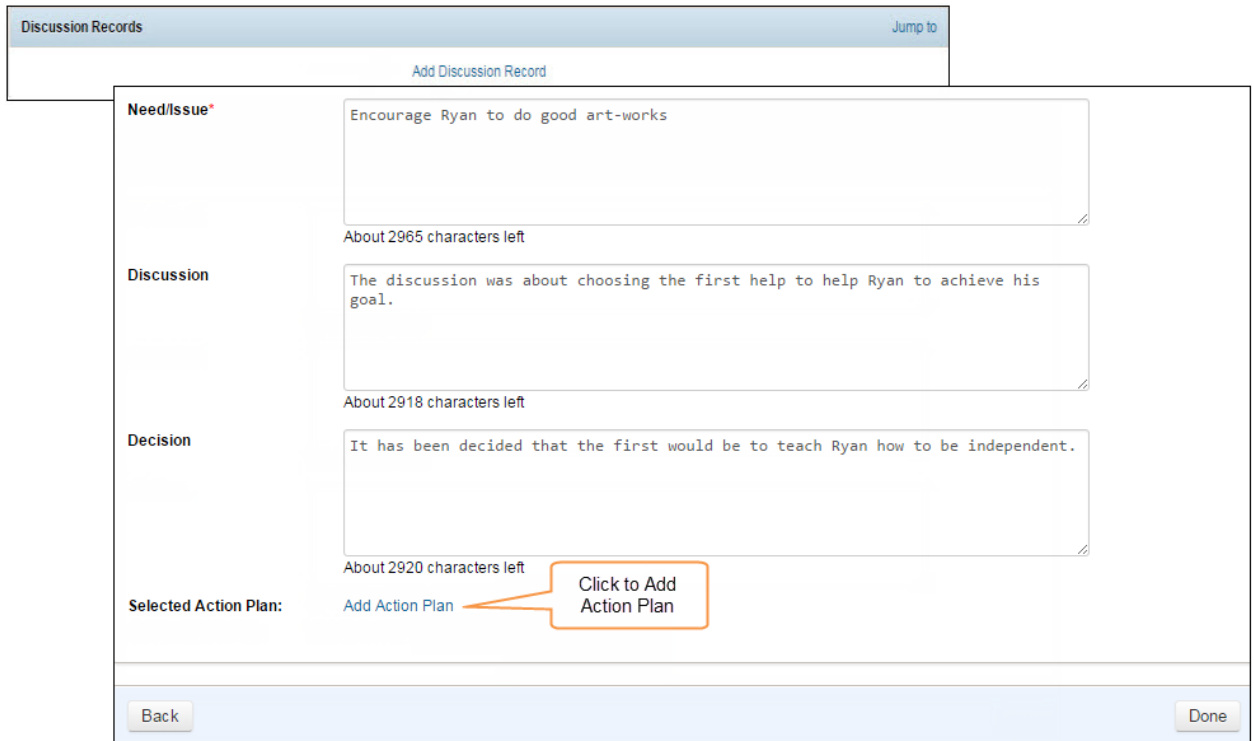

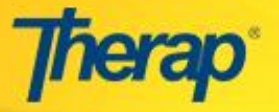

8. In the **External Attachment** section, necessary documents can be attached by clicking on the Add External Attachment link.

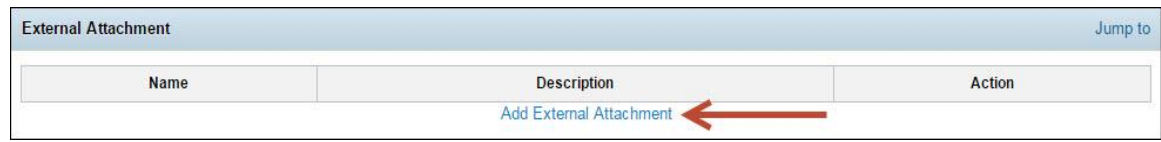

9. In the **Change Approval Process** section, any changes made to the Individual Support Plan that needs approval from the team that is involved in creating the Individual's Support Plan can be documented here before the next meeting.

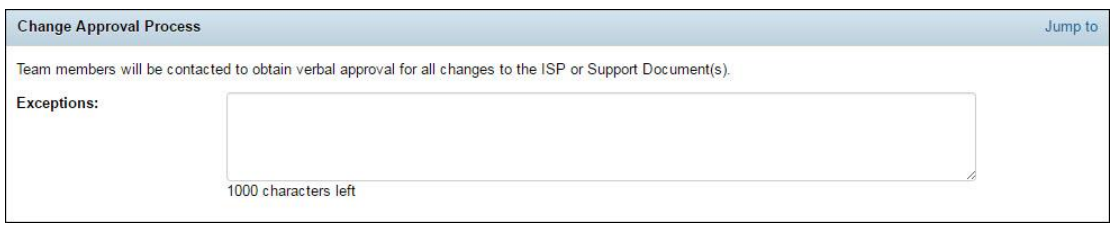

10. You may choose to '**Save**', '**Submit**', or '**Approve**' the ISP by clicking on the **r**espective button located at the bottom of the **Individual Support Plan**.

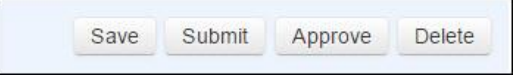

11. Once you have completed the Save, Submit or Approve action on your ISP, you can print it by clicking on the **'Display PDF'** button. You can download the ISP signature page by clicking on the ISP Signature PDF icon. This will help you gather the ISP team's acknowledgement of the person's involvement in planning and balance of preference and needs.

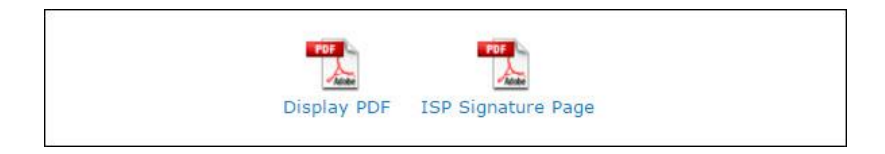